# <sub>横浜キャンパス</sub> 大判力ラープリンター印刷方法 ~PDF編~ 2019年10月改

大判プリンターは2号館1階のメディアホールに設置しており、メディアホールのパソコンから 印刷することができます。消費するポイント数が大きいため、設定をよく確認して印刷しましょう。 ※MS Officeソフトで作成したデータはPDFへ変換してから印刷することを推奨します。

### **A1または**A**0サイズを印刷するとき・・・**

1.大判プリンターの電源ONを確認後、 「ファイル」-「印刷」を選択し、 「メディアホール大判プリンター」を選択します

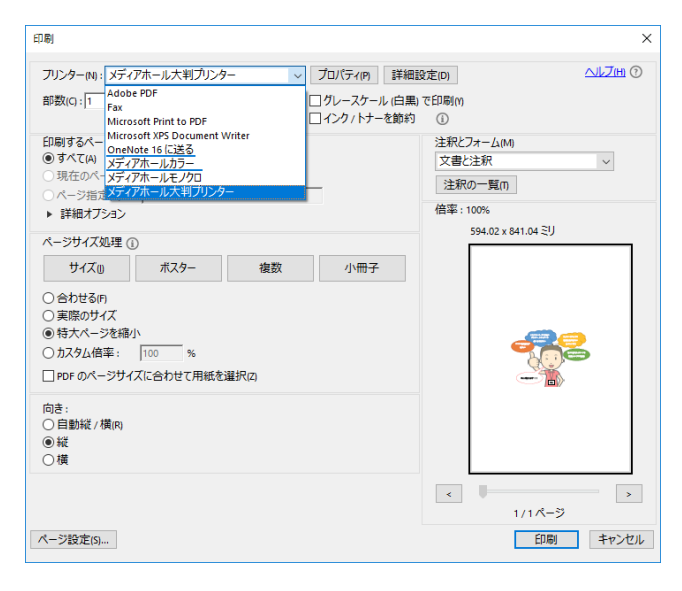

#### 3.「用紙/品質」タブを選択し、

[用紙オプション]-[文書サイズ]でプルダウンの 中から印刷したいサイズ(A0・A1)を選択します (標準でA1が選択されています)

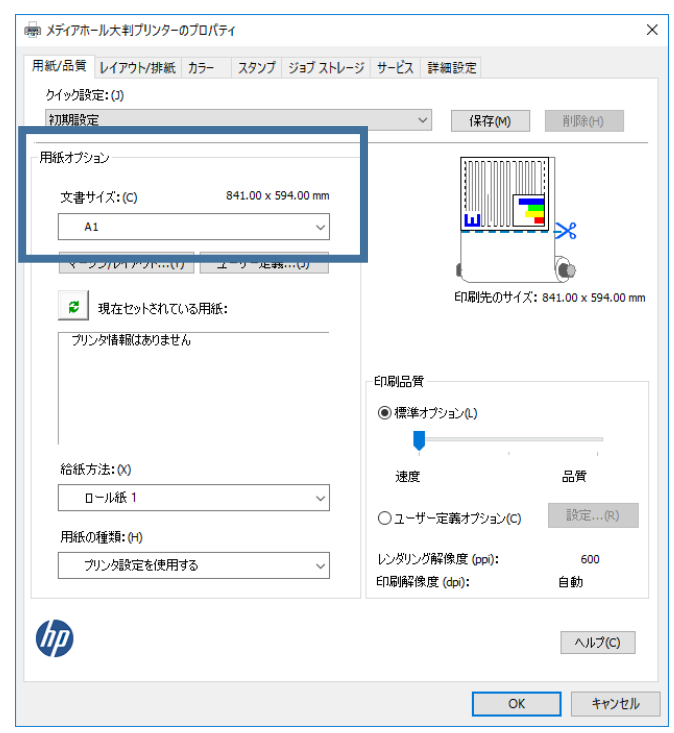

2. ページサイズ処理で「合わせる」を選択し、 向きは「自動縦/横」を選択し、 「プロパティ」をクリックします

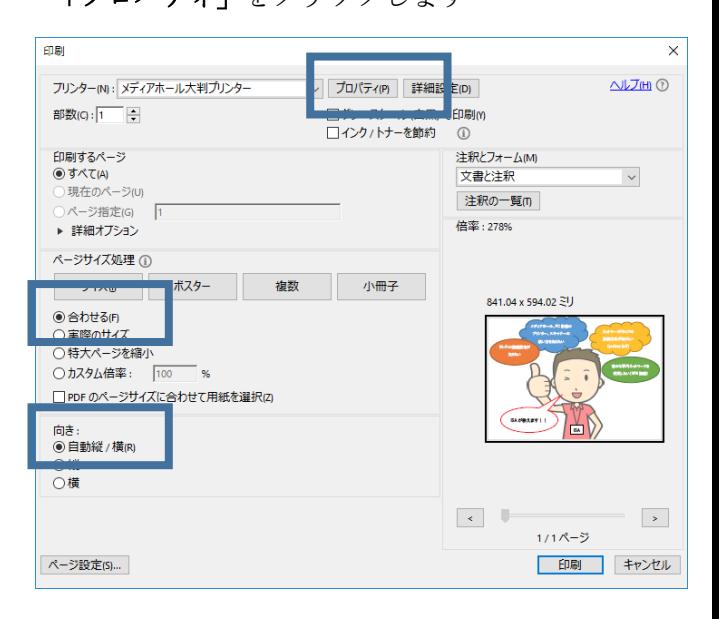

## 4.「レイアウト/排紙」タブを選択し、

[サイズ変更オプション]-[合わせる]のサイズが 印刷したいサイズになっていることを確認 回転は「自動回転」を選択して「OK」。

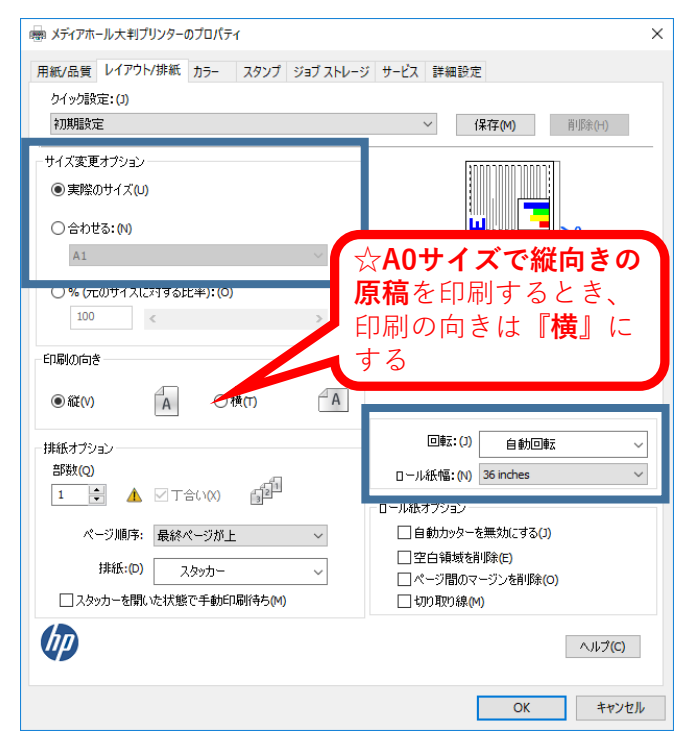

**A2サイズを印刷するとき・・・**

1. 上記1・2を設定後、「プロパティ」から 「用紙/品質」タブを選択し、[用紙オプション]- [文書サイズ]でプルダウンの中からA2サイズを 選択します

給紙方法はロール紙2を選択します

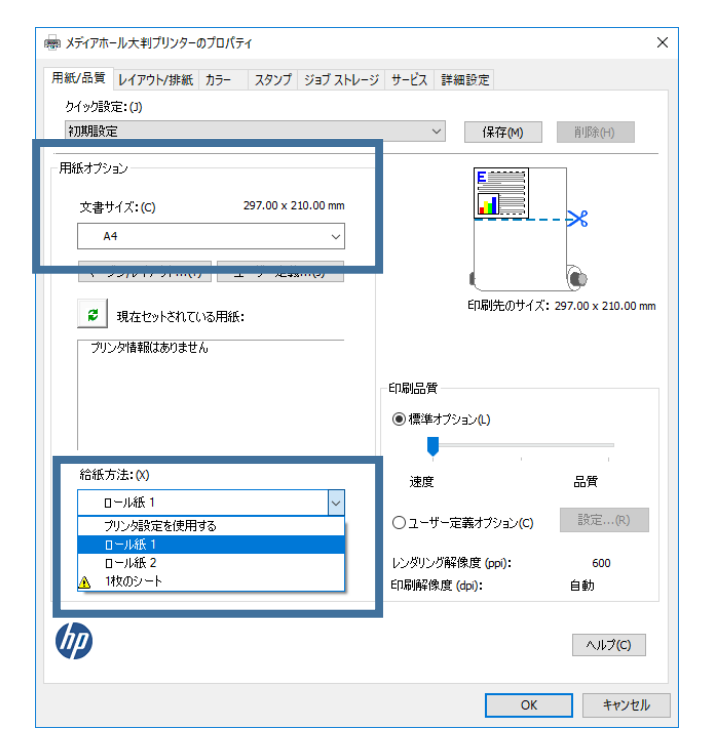

2.「レイアウト/排紙」タブを選択し、 [サイズ変更オプション]-[合わせる]がA2サイズ になっていることを確認します。 回転は「自動回転」を選択、 ロール紙幅は24inchesを選択し「OK」

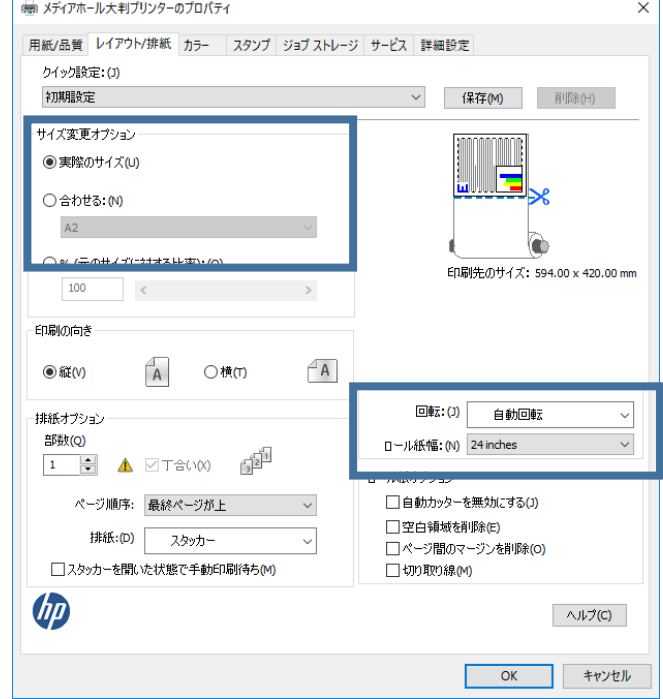

#### 3. 最後に設定をよく確認して「印刷」

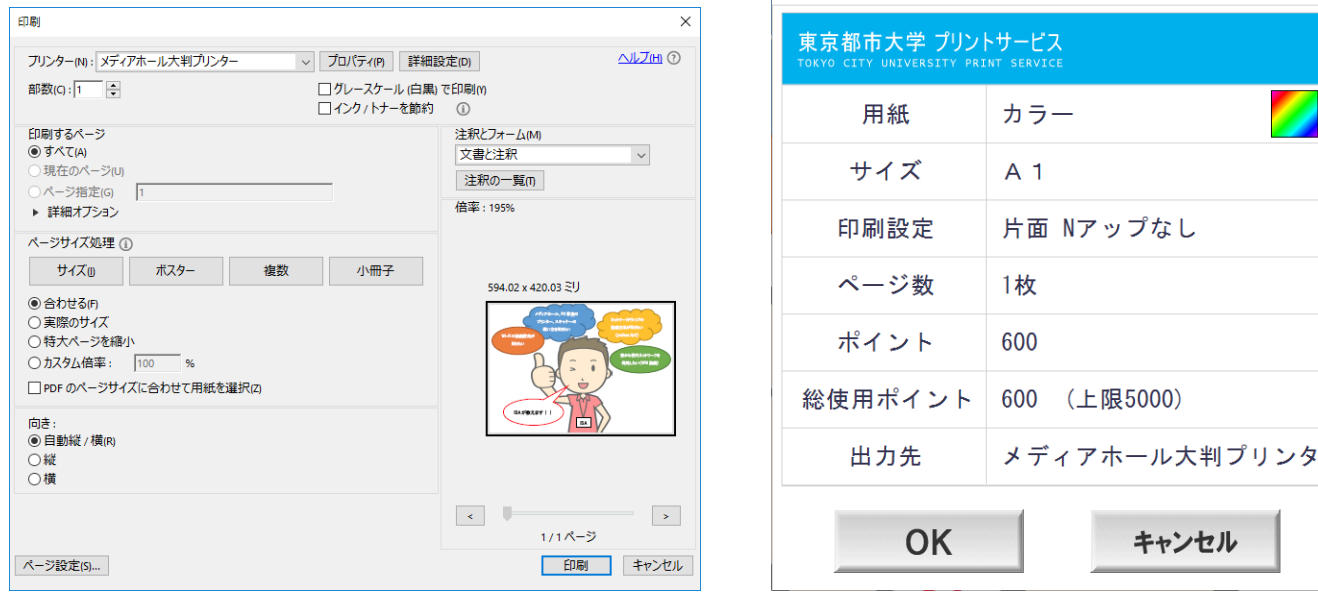

**A2…300p、A1…600p、A0…1200p を消費するため、よく確認してから印刷してください。**